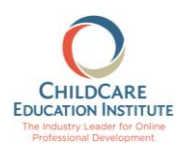

**To access the free course (SOC102: From Chaotic to Calm: Managing Stress in the Classroom) you will need to have a CCEI training account. To create an account:**

1. Visit the CCEI website a[t www.cceionline.com](http://www.cceionline.com/) and click the **Trial Course** button at the top-right side of the page.

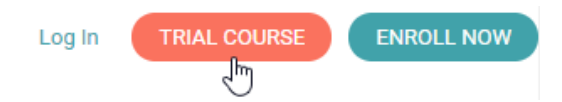

2. Complete all the required information on the Trial Course page. In the Promo Code field type the word **ECIFREE22** for the English version and **ECIFREE22-ESP** for the Spanish version and click the **I Agree (Request Enrollment Now)** button at the bottom of the page.

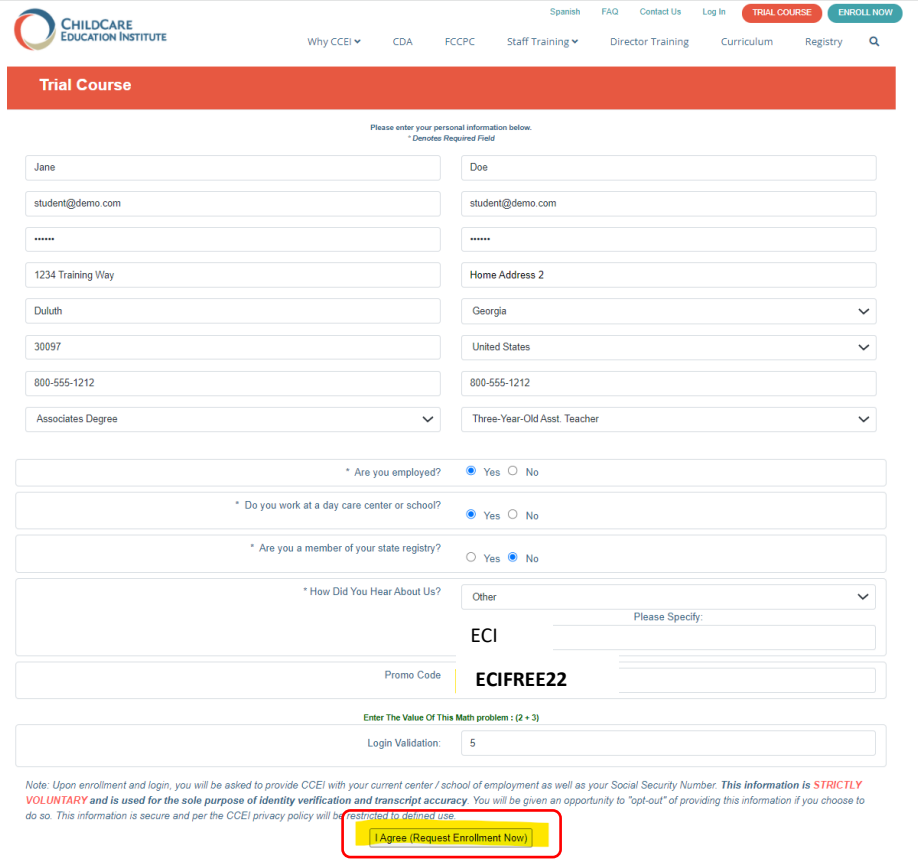

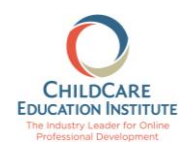

3. You will receive confirmation that your account was created successfully and that the trial course for the month and the free SOC102: From Chaotic to Calm: Managing Stress in the Classroom courses have been assigned. The confirmation provides the next steps.

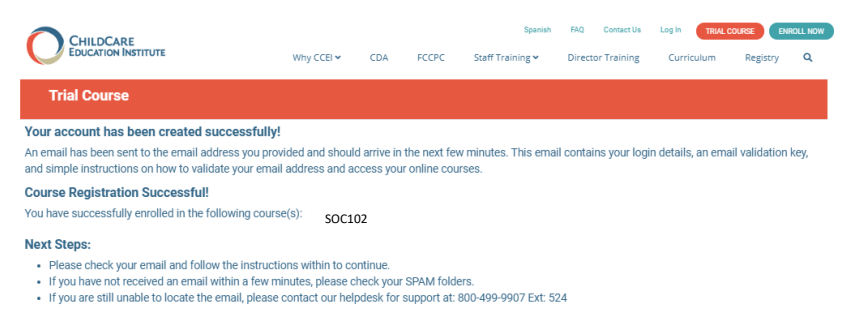

The confirmation provides the next steps which include the following:

- Check your email for a validation email. The validation email includes your username, password, and an email validation link that must be clicked to proceed.
- Once you have validated your email address you can log into the system.
- Upon logging in the first time you must provide updates to your demographic information. Anything with a **R** requires a response, even if the response is you **Do Not Wish To Provide** information.
- Once all information is complete you may access the training.
- 4. To access the training click Courses on the navigation menu, then In Progress Courses on the Courses page.

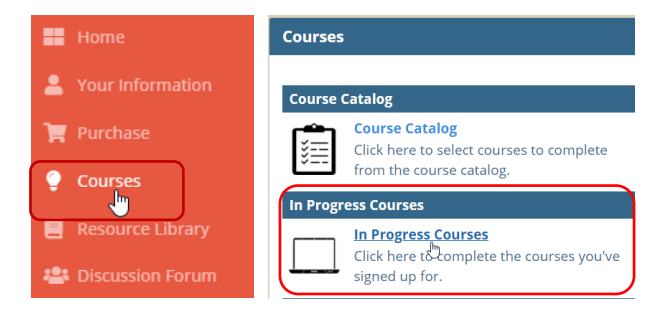

5. From the **In Progress Courses** page click the **Begin Course** link under the SOC102 course title to start learning.

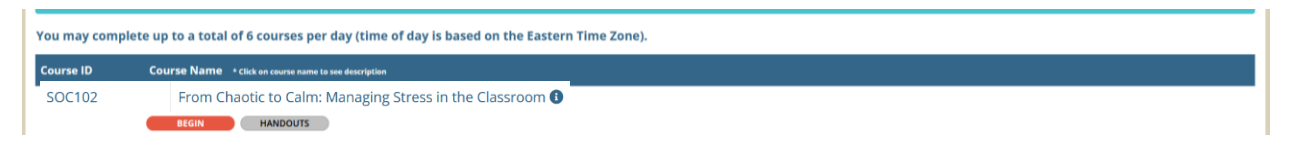

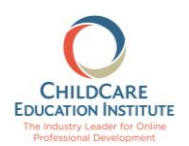

## **If you already have an account in the CCEI Learning Management System, follow these instructions to take advantage of the free course:**

1. Visit the CCEI LMS system [\(www.cceifame.com\)](http://www.cceifame.com/) and log into your CCEI account with your username and password.

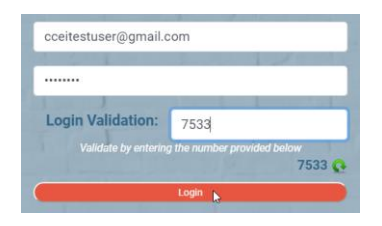

2. Click the **Purchase** link on the navigation menu then the **Purchase** link on the **Purchase** page.

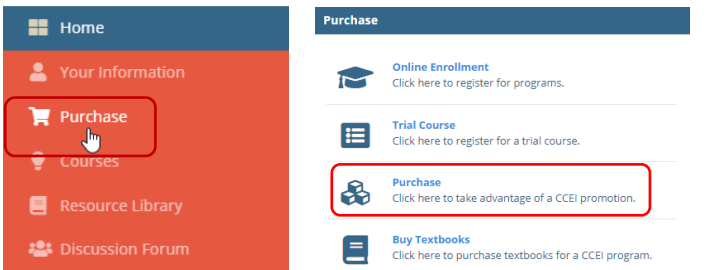

3. Type the word **ECIFREE22** in the **Promo Code** field and click **Submit**.

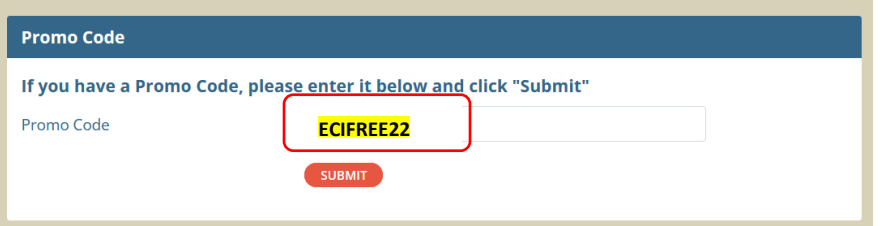

4. You will receive confirmation that the course has been assigned and instructions on how to access the course.

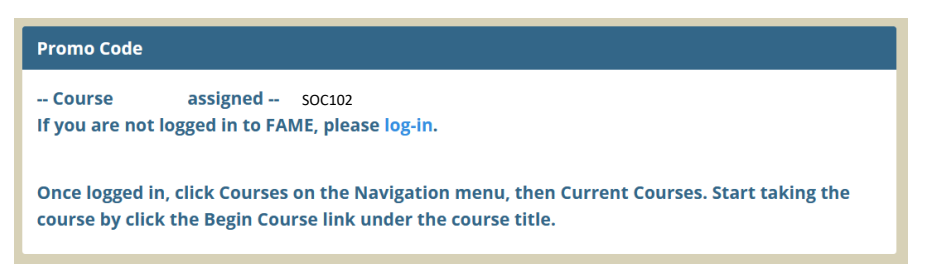